# **SIEMENS**<br>SIMATIC

## **SIMATIC IPC647D** Produktinformation

# Inhaltsverzeichnis

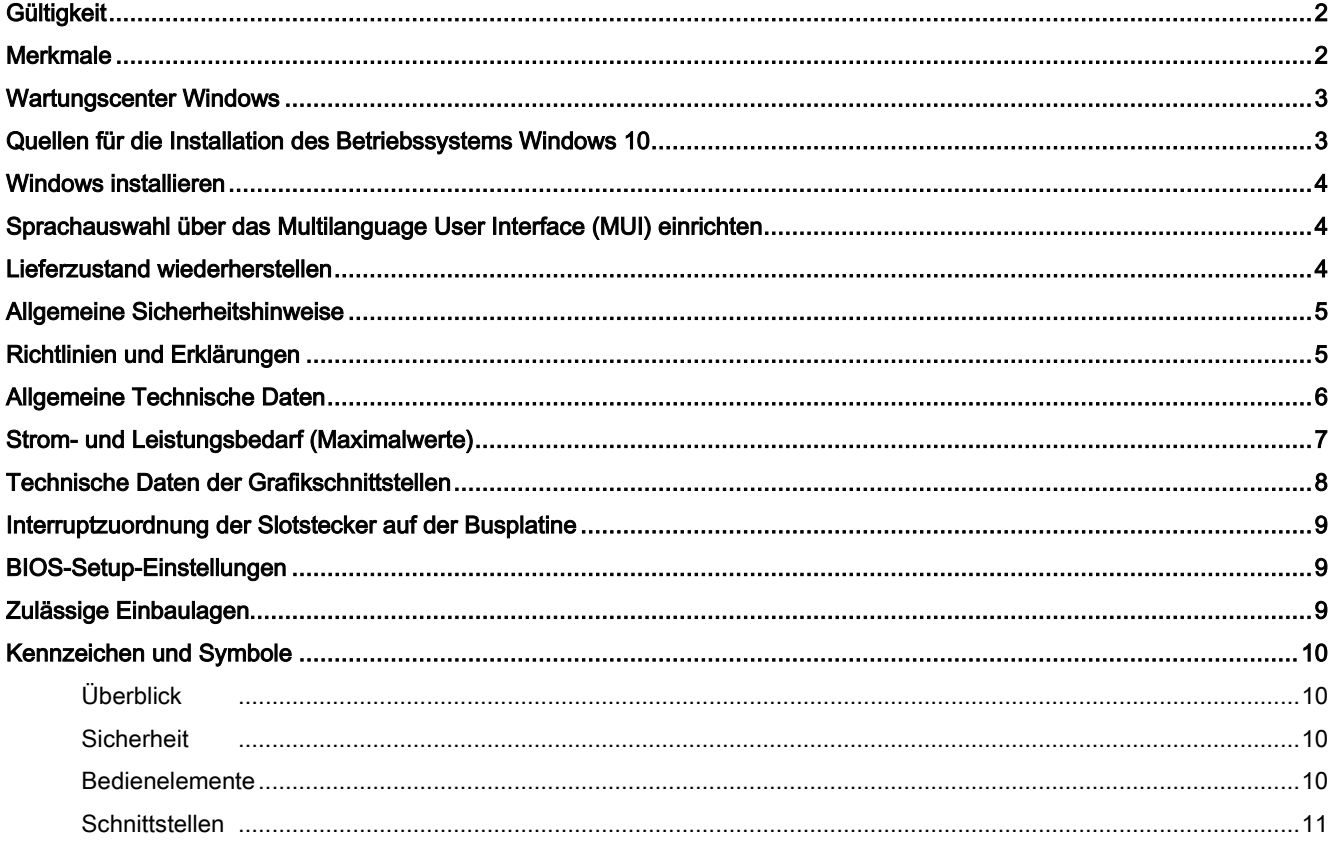

# <span id="page-1-0"></span>**Gültigkeit**

Diese Produktinformation ist gültig für SIMATIC IPC647D mit Artikelnummer 6AG4112-2… und ergänzt die Betriebsanleitung des SIMATIC IPC647D um folgende Themen:

- PCIe x16 Dual Head Grafikkarte wurde auf leistungsfähigere neue Version umgestellt
- Windows 10 Enterprise 2016 LTSB wurde eingeführt
- Windows 10 IoT Enterprise 2015 LTSB
- Aktualisierung der allgemeinen Sicherheitshinweise und der Zulassungen
- allgemeine Hinweise und Klarstellungen

Die Hinweise in dieser Produktinformation sind den Aussagen in den zugrunde liegenden Betriebsanleitungen, den Release Notes und der Online-Hilfe in der Verbindlichkeit übergeordnet oder ergänzen diese.

Die vollständige Dokumentation zum Standardgerät finden Sie im Internet unter:

<span id="page-1-1"></span>"Betriebsanleitung SIMATIC 647D [\(https://support.industry.siemens.com/cs/ww/de/view/87514778\)](https://support.industry.siemens.com/cs/ww/de/view/87514778)".

# Merkmale

Ergänzung zu Kap. 1.1.4 der Betriebsanleitung.

Erweiterung der Angaben zu Grafikkarten und Betriebssystem:

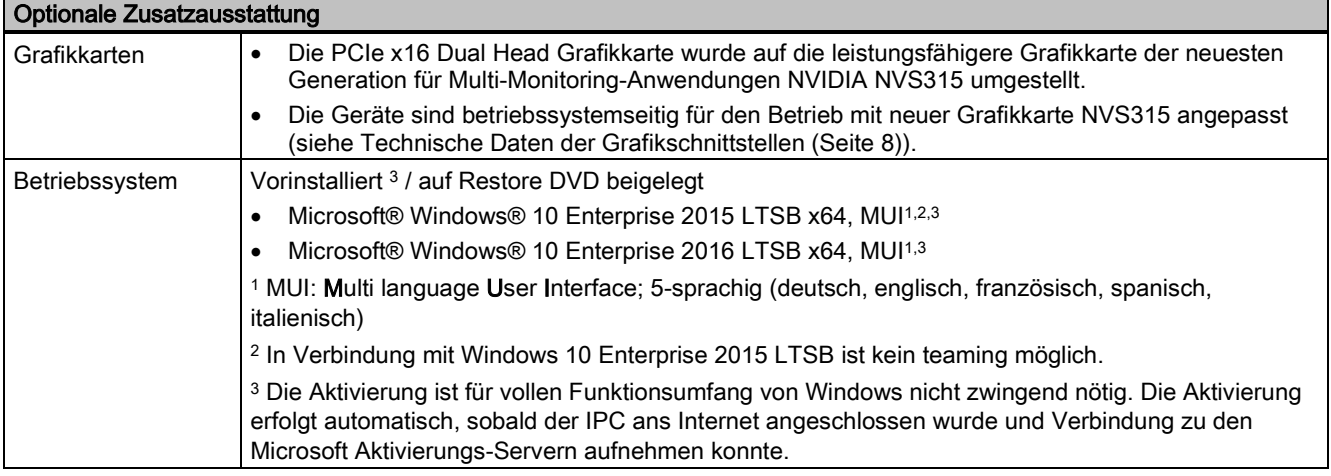

#### Hinweis

Betrieb von Microsoft® Windows® 10 Enterprise 2016 LTSB x64 mit SIMATIC DiagMonitor

• Wenn der Rechner im SATA AHCI-Mode betrieben wird, kann DiagMonitor ab V5.0.0.0 verwendet werden.

• Wenn der Rechner im SATA RAID-Mode betrieben wird, muss DiagMonitor ab V5.0.2.1 verwendet werden.

#### Betriebssystemsprachen

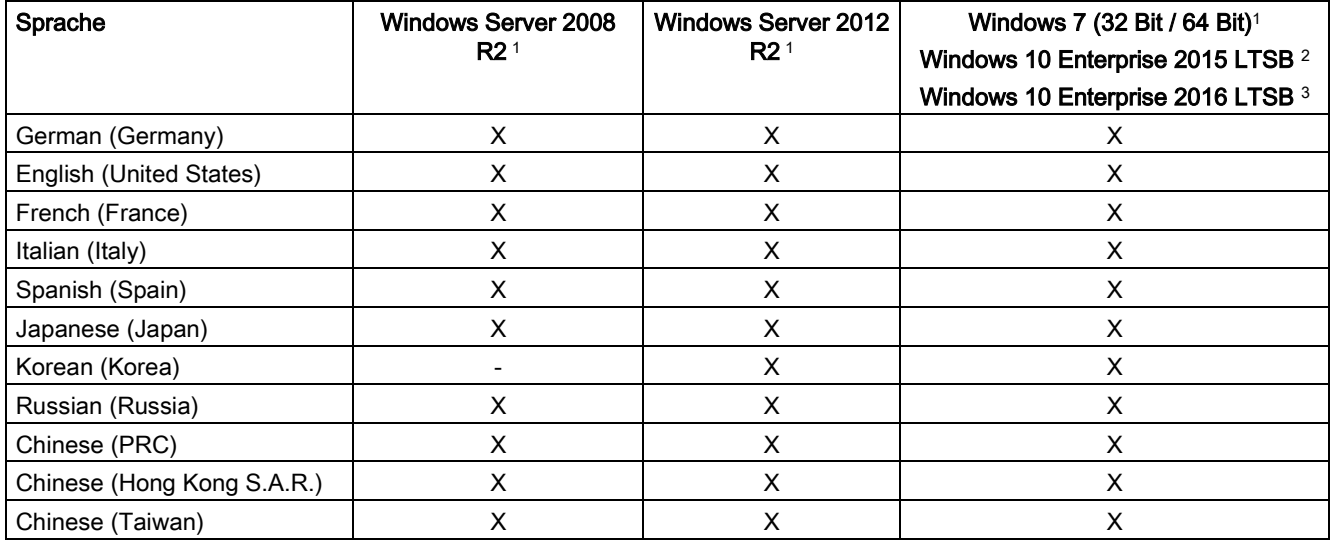

Folgende Sprachen für das Betriebssystem können nachinstalliert werden:

<sup>1</sup> Die Sprachen können von der Recovery-DVD nachinstalliert werden.

<sup>2</sup> Die Sprachen können von der Restore-DVD nachinstalliert werden.

<span id="page-2-0"></span><sup>3</sup> Die Sprachen können von der AddOns-DVD nachinstalliert werden.

## Wartungscenter Windows

Ergänzung zu Kap. 4.5 der Betriebsanleitung.

Beachten Sie bei folgenden Funktionen die speziellen Hinweise zu Windows 10.

#### Funktionen

#### ● Automatische Updates:

Mit Hilfe von automatischen Updates kann Windows routinemäßig nach den neuesten wichtigen Updates für das Gerät suchen und diese automatisch installieren. Bei Windows 10 können Sie bei der Inbetriebnahme von Windows diese Option einschalten oder ausschalten.

#### Benutzerkontensteuerung:

Die Benutzerkontensteuerung gibt eine Warnung aus, wenn Programme versuchen, wichtige Windows-Einstellungen zu ändern. Sie haben im Anschluss die Wahl, diese Warnung zu quittieren oder dem Programm das Ändern der Windows-Einstellung zu untersagen. Bei Windows 10 ist diese Option im Lieferzustand eingeschaltet.

## <span id="page-2-1"></span>Quellen für die Installation des Betriebssystems Windows 10

Ergänzung zu Kap. 7.6.1 der Betriebsanleitung.

Wenn das Betriebssystem fehlerhaft ist, können Sie dieses mithilfe der Restore-DVD erneut installieren:

Die Restore-DVD ist im Lieferumfang enthalten, wenn Sie ein Gerät mit Betriebssystem bestellt haben. Die DVD enthält eine Image-Datei mit folgender Software:

- Betriebssystem mit installierten Hardware-Treibern
- Überwachungssoftware, z. B. DiagBase

# <span id="page-3-0"></span>Windows installieren

Ergänzung zu Kap. 7.6.4 der Betriebsanleitung.

#### Partitionen im Auslieferungszustand für Windows 10

Die folgenden Angaben gelten für Datenträger ≥ 200 GB. Die Partitionen sind fest vorgegeben (GPT-formatiert) und können im Zuge der ersten Installation nicht verändert werden.

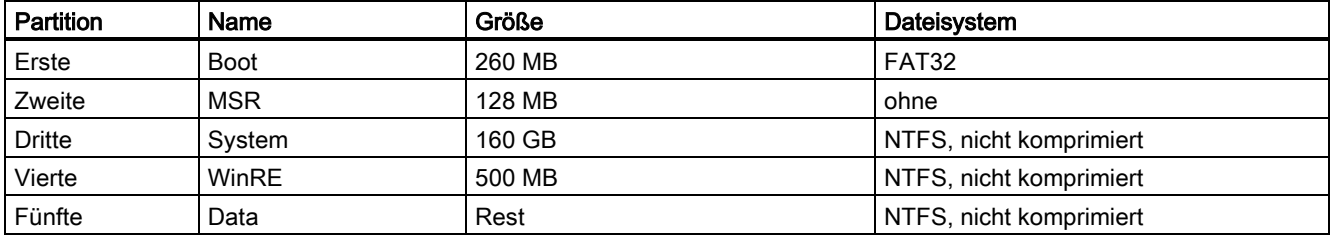

## <span id="page-3-1"></span>Sprachauswahl über das Multilanguage User Interface (MUI) einrichten

Ergänzung zu Kap. 7.6.5 der Betriebsanleitung.

<span id="page-3-2"></span>Die Vorgehensweise bei Windows 10 entspricht der Vorgehensweise bei Windows Server 2012 R2.

## Lieferzustand wiederherstellen

Ergänzung zu Kap. 7.6.6 und 7.6.7 der Betriebsanleitung.

#### Erweiterte Möglichkeiten der Restore-DVD von Windows 10

#### Hinweis

Den gewünschten Boot-Modus stellen Sie im BIOS-Setup ein. Wir empfehlen Ihnen Windows 10 im UEFI-Modus wiederherzustellen.

Sie können Windows 10 Enterprise 2016 LTSB in folgenden beiden Boot-Modi wiederherstellen.

#### ● UEFI-Modus (GPT-Datenträger):

Um neue Funktionen wie z. B. TPM 2.0, Secure Boot und Datenträger, die größer als 2 TB sind, zu unterstützten, muss das Betriebssystem so wiederhergestellt werden, dass es im UEFI-Modus bootet. Dazu muss die Restore-DVD im UEFI-Modus gebootet werden.

Das Zielsystem wird dann mit einem GPT-Datenträger eingerichtet und bootet im UEFI-Modus.

#### Legacy-Modus (MBR-Datenträger):

Um Erweiterungen und Funktionen wie z. B. ältere PCI(e)-Karten und ältere Software-Produkte zu unterstützen, muss das Betriebssystem so wiederhergestellt werden, dass es im Legacy-Modus bootet. Dazu muss die Restore-DVD im Legacy-Modus gebootet werden.

Das Zielsystem wird dann mit einem MBR-Datenträger eingerichtet und bootet im Legacy-Modus.

Auswahl des Wiederherstellungsumfangs von Windows 10 Enterprise 2015 LTSB und Windows 10 Enterprise 2016 LTSB:

#### Option "Auslieferungszustand":

Verwenden Sie diese Option, wenn Sie den Auslieferungszustand des Betriebssystems mit den installierten Geräte-Treibern und den SIEMENS-Software-Produkten wiederherstellen möchten.

#### ● Option "Administrator Basic":

Verwenden Sie diese Option, wenn Sie nur das Betriebssystem, ohne zusätzliche Geräte-Treiber und ohne SIEMENS-Software-Produkte, wiederherstellen möchten.

#### Onboard SATA AHCI / RAID-Controller Software für Windows 10 Enterprise 2016 LTSB

Windows Betriebssysteme ab Windows 10 Enterprise 2016 LTSB benötigen die neue RAID-Controller-Software ab Version RST V15.

Installieren Sie, abhängig von der gewünschten Betriebsart, folgende RAID-Controller-Software von der mitgelieferten DVD "Documentation and Drivers":

- SATA RAID-Betrieb: RST Version PV15.8.x.xxxx 1
- SATA AHCI-Betrieb: RST Version PV14.x.x.xxxx <sup>2</sup>
- <sup>1</sup> RST PV15.8.0.1006 oder neuere Version

<span id="page-4-0"></span><sup>2</sup> RST PV14.8.6.1018 oder neuere Version

## Allgemeine Sicherheitshinweise

Aktualisierung des Kapitels 2.1. der Betriebsanleitung zum Thema Industial Security.

#### Security-Hinweise

Siemens bietet Produkte und Lösungen mit Industrial Security-Funktionen an, die den sicheren Betrieb von Anlagen, Systemen, Maschinen und Netzwerken unterstützen.

Um Anlagen, Systeme, Maschinen und Netzwerke gegen Cyber-Bedrohungen zu sichern, ist es erforderlich, ein ganzheitliches Industrial Security-Konzept zu implementieren (und kontinuierlich aufrechtzuerhalten), das dem aktuellen Stand der Technik entspricht. Die Produkte und Lösungen von Siemens formen nur einen Bestandteil eines solchen **Konzepts** 

Der Kunde ist dafür verantwortlich, unbefugten Zugriff auf seine Anlagen, Systeme, Maschinen und Netzwerke zu verhindern. Systeme, Maschinen und Komponenten sollten nur mit dem Unternehmensnetzwerk oder dem Internet verbunden werden, wenn und soweit dies notwendig ist und entsprechende Schutzmaßnahmen (z. B. Nutzung von Firewalls und Netzwerksegmentierung) ergriffen wurden.

Zusätzlich sollten die Empfehlungen von Siemens zu entsprechenden Schutzmaßnahmen beachtet werden. Weiterführende Informationen über Industrial Security finden Sie unter [\(http://www.siemens.de/industrialsecurity\)](http://www.siemens.de/industrialsecurity).

Die Produkte und Lösungen von Siemens werden ständig weiterentwickelt, um sie noch sicherer zu machen. Siemens empfiehlt ausdrücklich, Aktualisierungen durchzuführen, sobald die entsprechenden Updates zur Verfügung stehen und immer nur die aktuellen Produktversionen zu verwenden. Die Verwendung veralteter oder nicht mehr unterstützter Versionen kann das Risiko von Cyber-Bedrohungen erhöhen.

<span id="page-4-1"></span>Um stets über Produkt-Updates informiert zu sein, abonnieren Sie den Siemens Industrial Security RSS Feed unter [\(https://support.industry.siemens.com\)](https://support.industry.siemens.com/).

## Richtlinien und Erklärungen

Ergänzung zu Kap. 8.2. der Betriebsanleitung.

#### Elektromagnetische Verträglichkeit

Dieses Produkt erfüllt die Anforderungen für EU Richtlinie 2014/30/EU "Elektromagnetische Verträglichkeit".

#### Niederspannungsrichtlinie

Das Gerät mit AC-Stromversorgung erfüllt die Anforderungen der EU Richtlinie 2014/35/EU "Niederspannungsrichtlinie". Die Einhaltung dieser Norm wurde nach EN 60950-1:2006 + A11:2009 + A1:2010 + A12:2011 + AC:2011 + A2:2013 geprüft.

# <span id="page-5-0"></span>Allgemeine Technische Daten

#### Ergänzung und Korrekturen zu Kap. 8.4.1 der Betriebsanleitung

In Verbindung mit Windows 10 ist kein teaming möglich.

#### Mechanische Umgebungsbedingungen

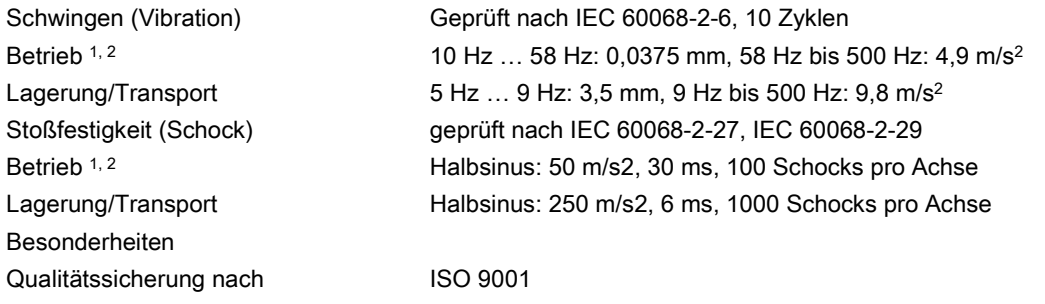

<sup>1</sup> Während des Brennvorgangs dürfen keine mechanischen Störungen erfolgen.

<sup>2</sup> Einschränkungen wenn Festplattenlaufwerke im Wechselrahmen montiert sind: Schocks bis 5G sind nur für den Betrieb mit SATA-Festplattenlaufwerken zulässig. Sonst dürfen keine mechanischen Belastungen auftreten.

Korrektur des Quick Install Guide und zu folgenden Kapiteln der Betriebsanleitung: Kap. 6.1 Nachrüsthinweise Kap. 8.4.1 Allgemeine Technische Daten

#### Hinweis

Die erlaubte untere Betriebstemperatur ist von der Geräteausstattung abhängig!

#### Untere Betriebstemperatur

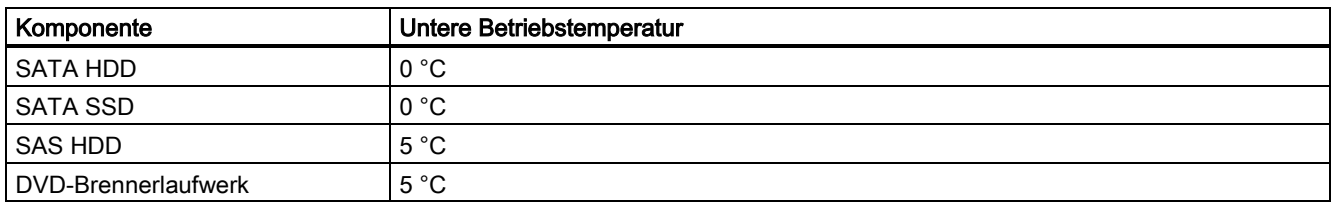

# <span id="page-6-0"></span>Strom- und Leistungsbedarf (Maximalwerte)

Änderung zu Kap. 8.4.2 der Betriebsanleitung.

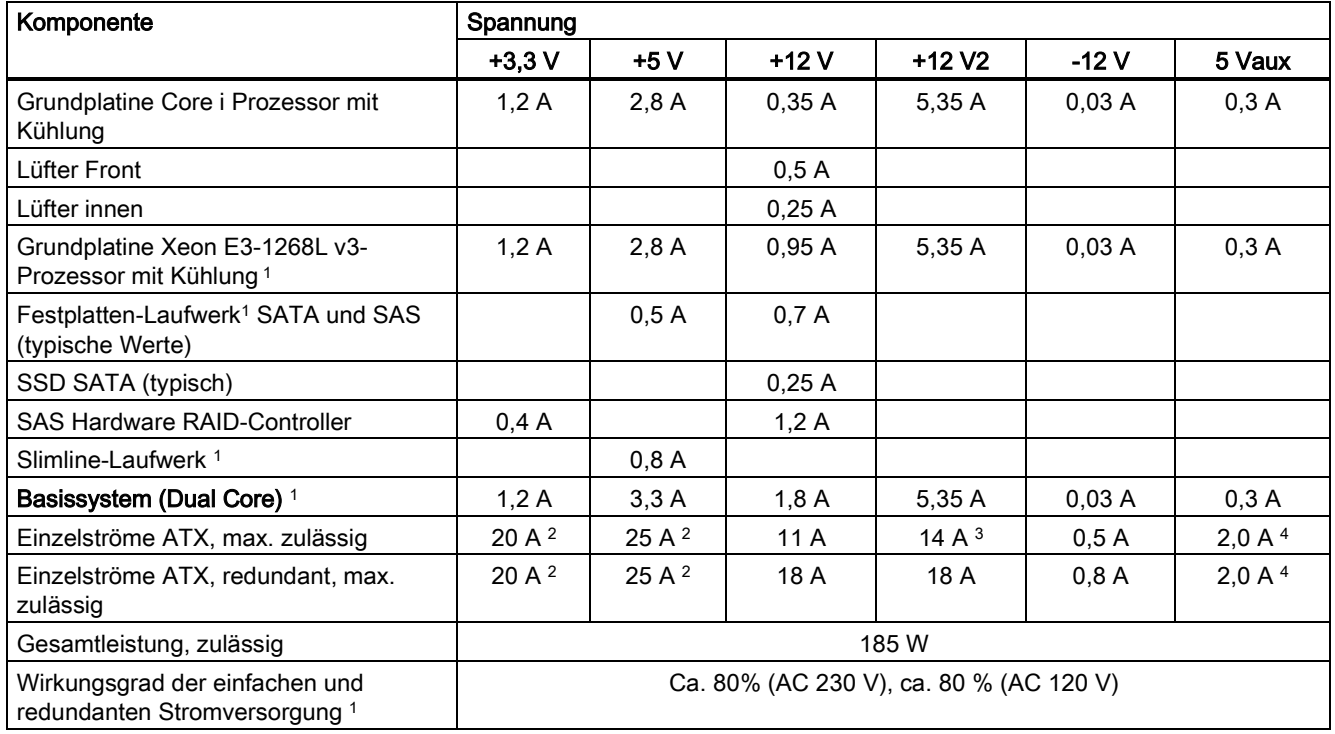

<sup>1</sup> Abhängig von der gewählten Geräteausstattung

<sup>2</sup> Die Summenleistungen der Spannung + 5 V und + 3,3 V darf bei ATX Stromversorgung max. 190 W betragen, bei ATX redundant max. 100 W betragen.

<sup>3</sup> 18 A für 20 Sekunden

<sup>4</sup> 2,5 A für 10 Sekunden

#### Typische Leistungswerte

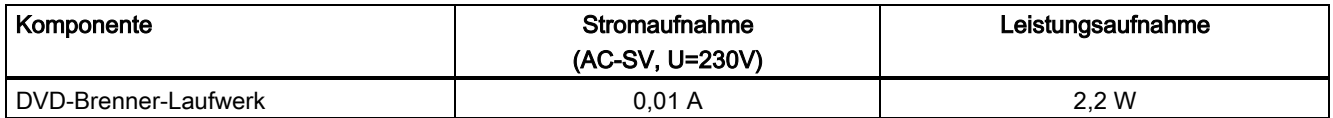

# <span id="page-7-0"></span>Technische Daten der Grafikschnittstellen

Änderungen zu folgenden Kapiteln der Betriebsanleitung:

Kap. 1.1.4 Merkmale

Kap. 8.4.1 Allgemeine Technische Daten

Kap. 8.5.1.2 Technische Merkmale der Grundplatine

#### Auflösung, Frequenz und Farbtiefe bei folgenden Prozessoren:

- Intel® Core™ i3-4330TE, HD Graphics 4600 (GT2)
- Intel® Core™ i5-4570TE HD Graphics 4600 (GT2)
- Intel® Xeon™ E3-1268L v3 HD Graphics 4600 (GT2)

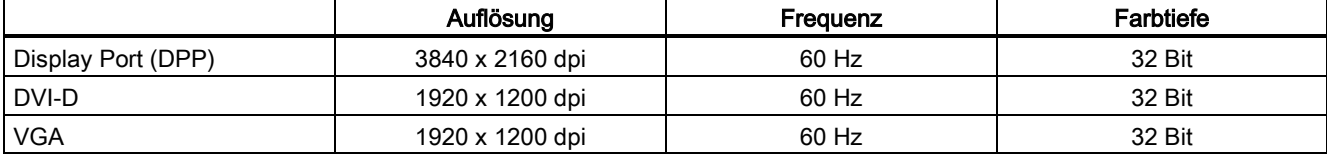

● Gegenüberstellung NVIDIA NVS-315 und NVIDIA NVS-300

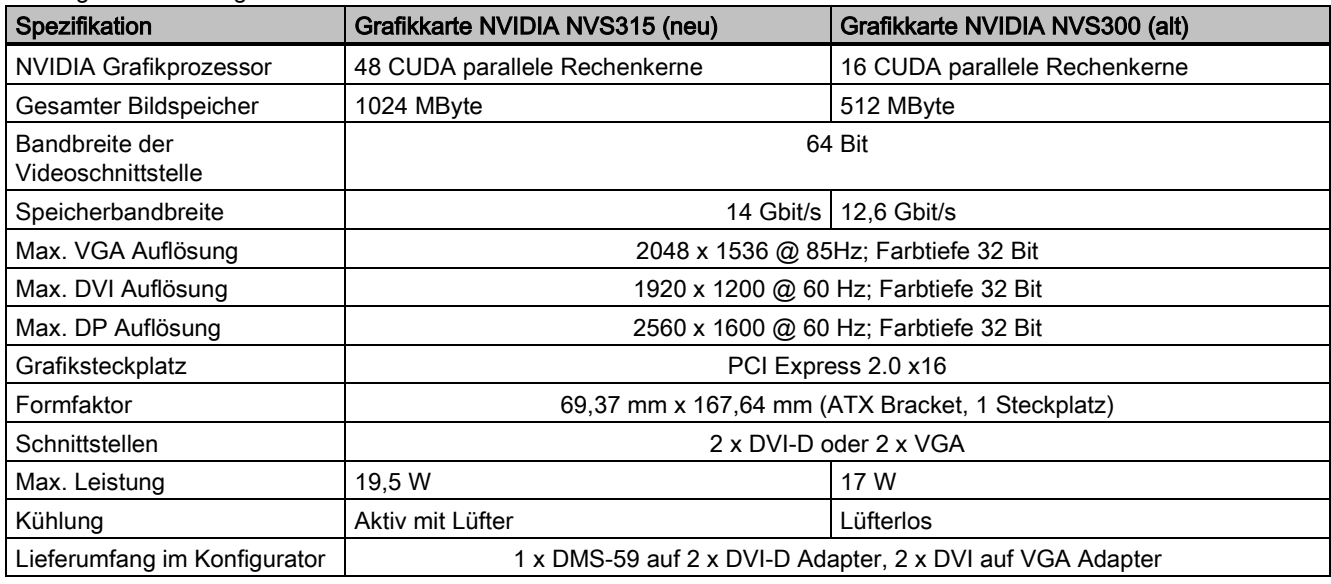

#### Hinweis

- Der Lüfter wird über SIMATIC IPC DiagBase ab Version 1.5.2 bzw. DiagMonitor Software ab Version 4.5.2 und 5.x.x (alle) überwacht.
- Die neue Grafikkarte NVIDIA NVS315 ist mit der vorherigen Grafikkarte NVIDIA NVS300 bzgl. der Schnittstellen kompatibel.
- Die Geräte sind betriebssystemseitig für den Betrieb mit neuer Grafikkarte NVS315 angepasst.
- Kundenspezifisches Konfigurieren
- Anwender, die neue IPCs über eigenerstellte Windows-Systemimages konfigurieren, müssen diese Images mit den auf der DVD "Documentation and Drivers" ab 04/2017 mitgelieferten neuen Treibern anpassen oder die Betriebssystemabfüllung ab 04/2017 als neue Basis verwenden.
- Anwender, die Fremd-Betriebssysteme (z. B. Linux, QNX, ...) einsetzen, sollten die Kompatibilität mit der neuen Grafikkarte überprüfen.

# <span id="page-8-0"></span>Interruptzuordnung der Slotstecker auf der Busplatine

Änderungen und Ergänzungen zu Kap. 8.5.3.1 der Betriebsanleitung.

#### Hinweis

Alle Systemressourcen (Hardware-Adressen, Speicherbelegung, Interruptbelegung, DMA-Kanäle) werden vom BIOS bzw. vom Betriebssystem je nach Hardwareausstattung, Treiber, gesteckten Erweiterungsbaugruppen und angeschlossenen externen Geräten dynamisch vergeben.

Die Zuordnung erfolgt automatisch und ist abhängig von angeforderten Ressourcen der angeschlossenen Geräte und der gesteckten Baugruppen. Aufgrund dieser Konfigurationsabhängigkeit lassen sich eindeutige Aussagen nur machen, indem diese mit dem System in der endgültigen Konfiguration ermittelt werden. Unter Window können die Ressourcen wie folgt eingesehen werden:

- 1. Drücken Sie gleichzeitig die "Windows-Taste" und "R".
- Das Dialogfeld "Ausführen" wird geöffnet.
- 2. Geben Sie im Feld "Öffnen" den Befehl "msinfo32" ein.
- <span id="page-8-1"></span>3. Bestätigen Sie die Eingabe mit "OK".

## BIOS-Setup-Einstellungen

Änderung zu Kap. 8.6.6 der Betriebsanleitung.

Die Änderung gilt ab BIOS V19.01.07.

Die Default-Einstellungen des DisplayPort-Audio-Devices wurde von "Enabled" auf "Disabled" geändert.

#### Hinweis

Wenn Sie die Audio-Funktion eines DisplayPort-Monitors nutzen wollen, müssen Sie die folgende BIOS-Setup-Einstellung auf "Enabled" umstellen:

<span id="page-8-2"></span>Advanced > Video Configuration > Internal Graphic Device > DPP Audio

## Zulässige Einbaulagen

Korrektur zu Kapitel 3.1.3 der Betriebsanleitung

#### Mögliche Einbauorte

Das Gerät kann in Pulte, Schaltschränke und 19"-Racksysteme waagrecht eingebaut werden.

#### ACHTUNG

#### Betrieb in geschlossenen Räumen

Das Gerät ist nur für den Betrieb in geschlossenen Räumen zugelassen. Beachten Sie dabei die Umgebungs- und Umweltbedingungen.

#### Audio-Schnittstellen

#### Hinweis

#### Abbildungen in Kapitel 1.2 und 3.3.6.2 der Betriebsanleitung

Seit Mai 2017 werden die Geräte mit einfarbigen, schwarzen Audio-Buchsen geliefert.

SIMATIC IPC647D A5E38487417-AD, 09/2017 9

# <span id="page-9-0"></span>Kennzeichen und Symbole

## <span id="page-9-1"></span>Überblick

Die folgenden Tabellen zeigen alle Symbole, die sich in Ergänzung zu den Symbolen, die in der Betriebsanleitung erklärt sind, auf Ihrem SIMATIC Industrie-PC, SIMATIC Industrie-Monitor oder SIMATIC Field PG befinden können.

Die Symbole auf Ihrem Gerät können in Einzelheiten von den Symbolen abweichen, die in den folgenden Tabellen abgebildet sind.

### <span id="page-9-2"></span>**Sicherheit**

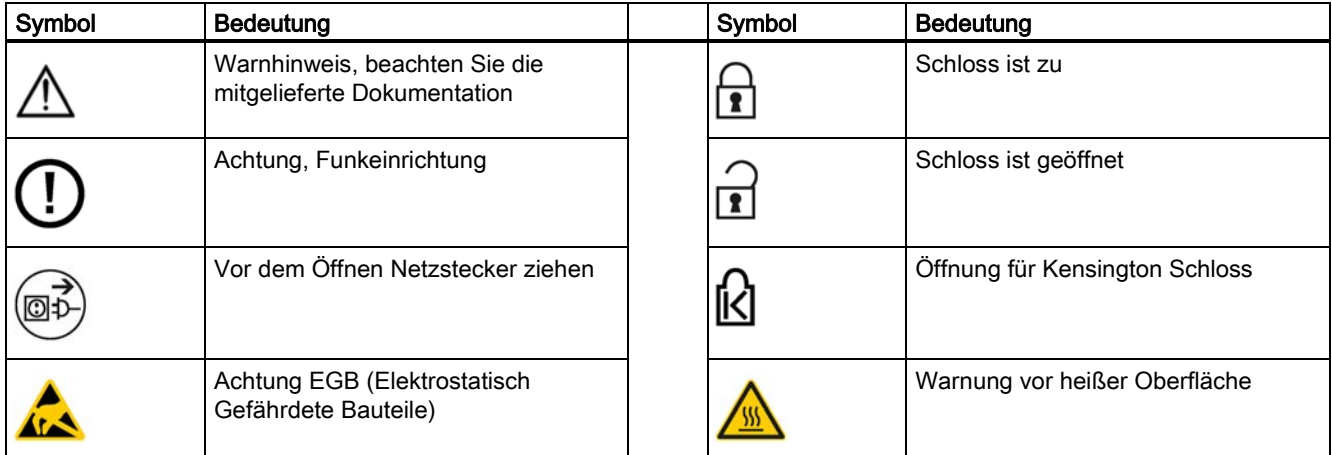

## <span id="page-9-3"></span>Bedienelemente

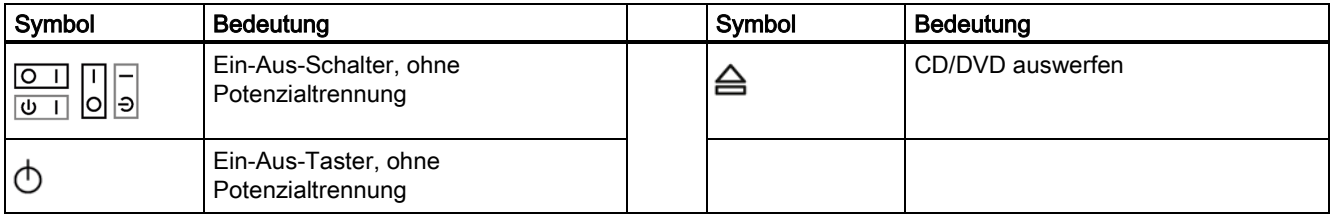

## <span id="page-10-0"></span>**Schnittstellen**

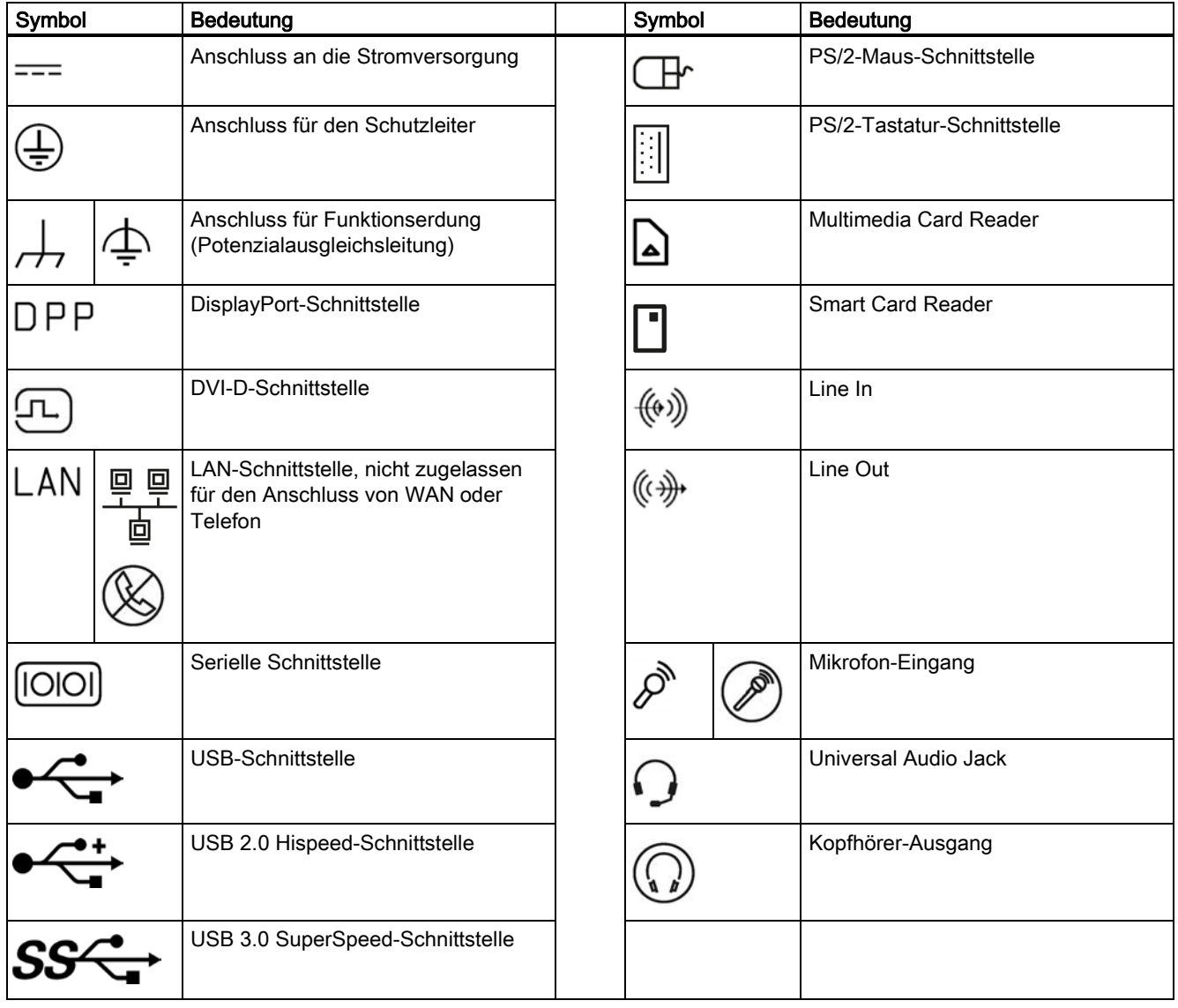

Siemens AG Division Digital Factory Postfach 48 48 90026 NÜRNBERG DEUTSCHLAND

SIMATIC IPC647D A5E38487417-AD, 09/2017 11 A5E38487417-AD, 09/2017

# **SIEMENS**<br>SIMATIC

## **SIMATIC IPC647D Product Information**

# **Table of contents**

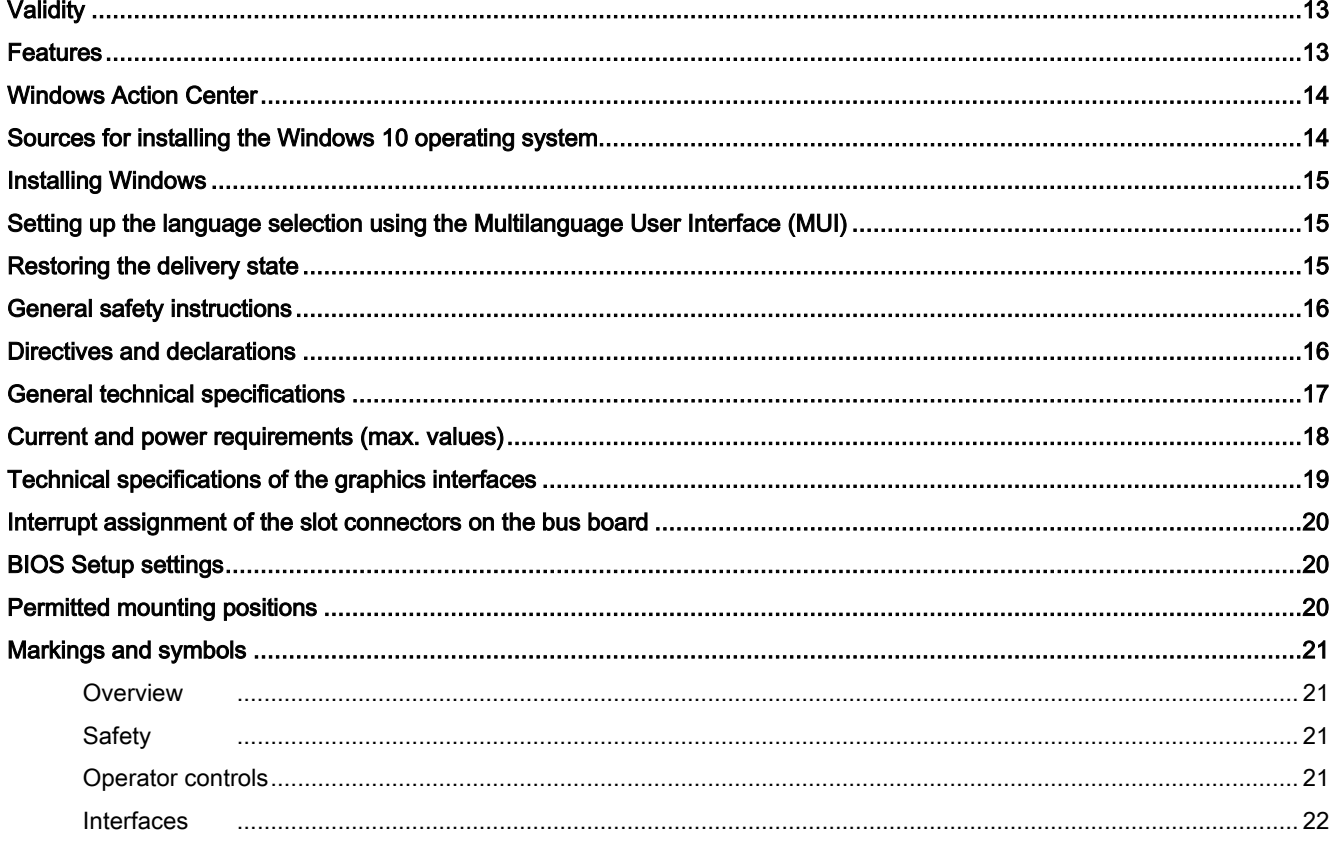

# <span id="page-12-0"></span>**Validity**

This product information applies to SIMATIC IPC647D with Article No. 6AG4112-2… and supplements the operating instructions of the SIMATIC IPC647D with the following topics:

- PCIe x16 dual head graphics card has been upgraded to a more powerful new version
- Windows 10 Enterprise 2016 LTSB has been introduced
- Windows 10 IoT Enterprise 2015 LTSB
- Update of the general safety instructions and approvals
- General information and clarifications

The notes contained in this product information take precedence over or supplement the statements contained in the underlying operating instructions, release notes and online help with respect to product liability.

The complete documentation for the standard device is available on the Internet at:

<span id="page-12-1"></span>"SIMATIC 647D Operating Instructions [\(https://support.industry.siemens.com/cs/ww/en/view/87514778\)](https://support.industry.siemens.com/cs/ww/en/view/87514778)".

## Features

Supplement to section 1.1.4 of the operating instructions.

Additional information about graphics cards and operating system:

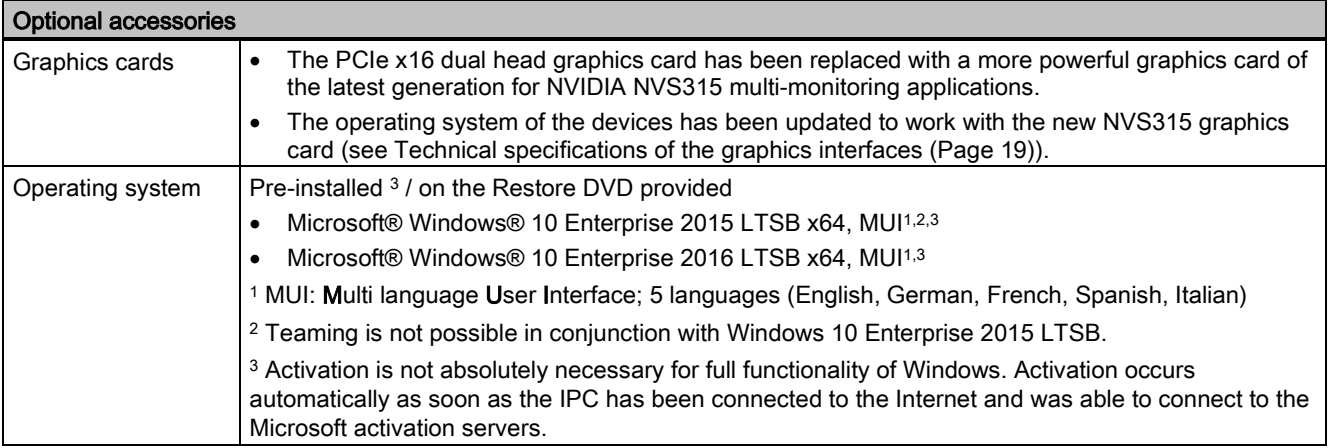

#### Note

#### Operation of Microsoft® Windows® 10 Enterprise 2016 LTSB x64 with SIMATIC DiagMonitor

- If the PC is operated in SATA AHCI mode, DiagMonitor can be used as of V5.0.0.0.
- If the PC is operated in SATA RAID mode, DiagMonitor must be used as of V5.0.2.1.

#### Operating system languages

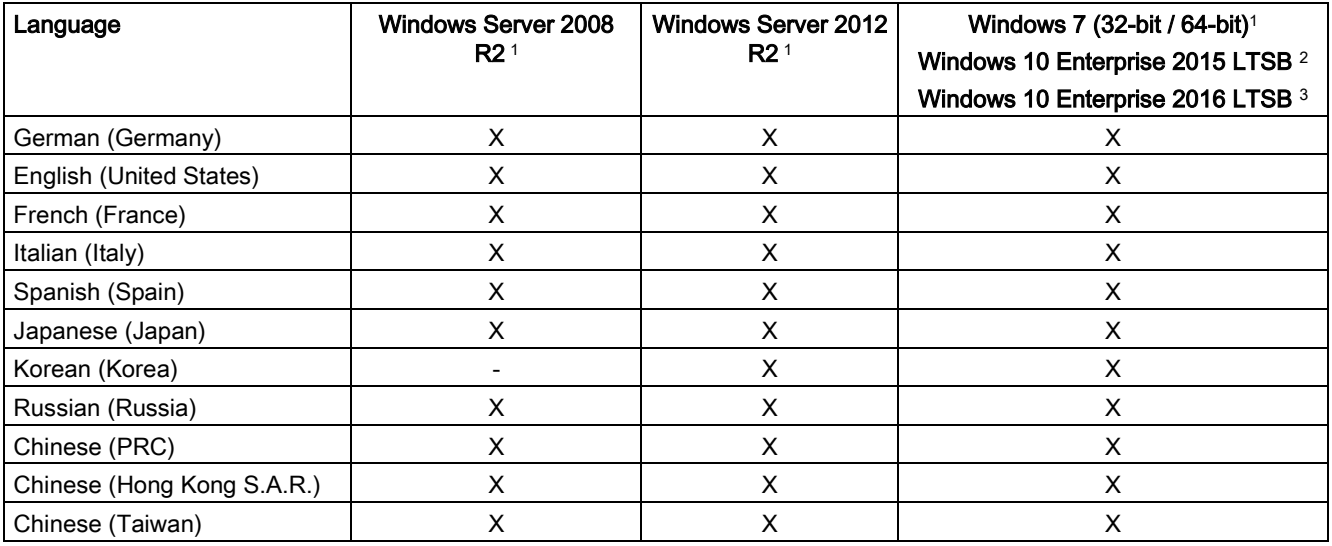

The following languages for the operating system can be installed at a later time:

<sup>1</sup> The languages can be installed at a later time from the Recovery DVD.

<sup>2</sup> The languages can be installed at a later time from the Restore DVD.

<span id="page-13-0"></span><sup>3</sup> The languages can be installed at a later time from the Add-ons DVD.

## Windows Action Center

Supplement to section 4.5 of the operating instructions.

Take note of the special information pertaining to Windows 10 with regard to the following functions.

#### Functions

#### ● Automatic updates:

The Automatic Update feature allows Windows to regularly search for the latest important updates for the device and install them automatically. You can enable or disable this option for Windows 10 during commissioning of Windows.

**User Account Control:** 

User Account Control issues a warning when programs attempt to modify important Windows settings. You can then either acknowledge this warning or prevent the program from changing the Windows settings. This option is enabled in the delivery state for Windows 10.

## <span id="page-13-1"></span>Sources for installing the Windows 10 operating system

Supplement to section 7.6.1 of the operating instructions.

If the operating system is faulty, you can reinstall it with the Restore DVD:

The Restore DVD is included in the scope of delivery if you have ordered a device with operating system. The DVD contains an image file with the following software:

- Operating system with installed hardware drivers
- Monitoring software, e.g. DiagBase

# <span id="page-14-0"></span>Installing Windows

Supplement to section 7.6.4 of the operating instructions.

#### Partitions in the delivery state of Windows 10

The following information applies to data storage media ≥ 200 GB. The partitions are fixed (GPT-formatted) and cannot be changed during initial installation.

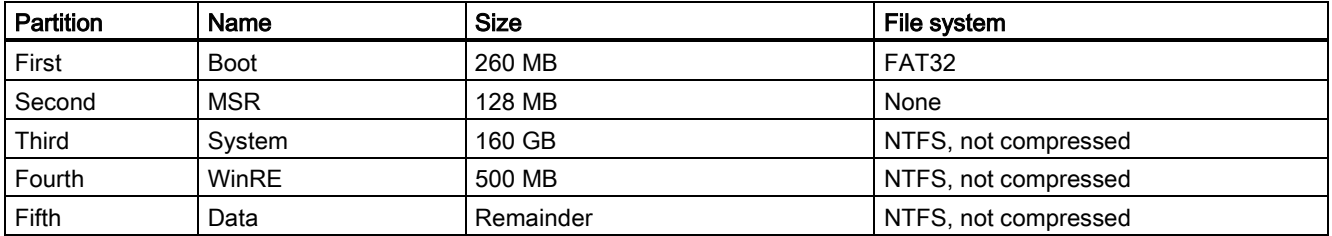

## <span id="page-14-1"></span>Setting up the language selection using the Multilanguage User Interface (MUI)

Supplement to section 7.6.5 of the operating instructions.

<span id="page-14-2"></span>The procedure for Windows 10 corresponds to the procedure for Windows Server 2012 R2.

## Restoring the delivery state

Supplement to sections 7.6.6 and 7.6.7 of the operating instructions.

#### Extended options of the Restore DVD of Windows 10

#### Note

Set the desired boot mode in BIOS Setup. We recommend that you restore Windows 10 in UEFI mode.

You can restore Windows 10 Enterprise 2016 LTSB in the following two boot modes.

#### ● UEFI mode (GPT volume):

To support new features, such as TPM 2.0, Secure Boot and volumes larger than 2 TB, the operating system must be restored in the way that it boots in UEFI mode. To do this, the Restore DVD must be booted in UEFI mode. The target system is then set up with a GPT volume and boots in UEFI mode.

#### ● Legacy mode (MBR volume):

To support extensions and functions, such as older PCI(e) cards and older software products, the operating system must be restored to boot in Legacy mode. To do this, the Restore DVD must be booted in Legacy mode. The target system is then set up with an MBR volume and boots in Legacy mode.

Selecting the restore scope of Windows 10 Enterprise 2015 LTSB and Windows 10 Enterprise 2016 LTSB:

#### "Factory settings" option:

Use this option if you want to restore the factory settings of the operating system with the installed device drivers and the SIEMENS software products.

#### ● "Administrator Basic" option:

Use this option if you only want to restore the operating system without additional device drivers and without SIEMENS software products.

SIMATIC IPC647D A5E38487417-AD, 09/2017 15

#### Onboard SATA AHCI / RAID controller software for Windows 10 Enterprise 2016 LTSB

Windows operating systems as of Windows 10 Enterprise 2016 LTSB require the new RAID controller software as of version RST V15.

Install the following RAID controller software from the "Documentation and Drivers" DVD supplied in line with the required operating mode:

- SATA RAID operation: RST version PV15.8.x.xxxx 1
- SATA AHCI operation: RST version PV14.x.x.xxxx <sup>2</sup>
- <sup>1</sup> RST PV15.8.0.1006 or later version
- <span id="page-15-0"></span><sup>2</sup> RST PV14.8.6.1018 or later version

## General safety instructions

Update of section 2.1 in the operating instructions on the topic of industrial security.

#### Security information

Siemens provides products and solutions with industrial security functions that support the secure operation of plants, systems, machines and networks.

In order to protect plants, systems, machines and networks against cyber threats, it is necessary to implement – and continuously maintain – a holistic, state-of-the-art industrial security concept. Siemens' products and solutions only form one element of such a concept.

Customer is responsible to prevent unauthorized access to its plants, systems, machines and networks. Systems, machines and components should only be connected to the enterprise network or the internet if and to the extent necessary and with appropriate security measures (e.g. use of firewalls and network segmentation) in place.

Additionally, Siemens' guidance on appropriate security measures should be taken into account. You can find more information about Industrial Security at [\(http://www.siemens.com/industrialsecurity\)](http://www.siemens.com/industrialsecurity).

Siemens' products and solutions undergo continuous development to make them more secure. Siemens strongly recommends to apply product updates as soon as available and to always use the latest product versions. Use of product versions that are no longer supported, and failure to apply latest updates may increase customer's exposure to cyber threats.

<span id="page-15-1"></span>To stay informed about product updates, subscribe to the Siemens Industrial Security RSS Feed at [\(https://support.industry.siemens.com\)](https://support.industry.siemens.com/).

## Directives and declarations

Supplement to section 8.2. of the operating instructions.

#### Electromagnetic compatibility

This product meets the requirements of EU Directive 2014/30/EU "Electromagnetic Compatibility".

#### Low-voltage directive

The device with AC power supply complies with the requirements of the EU Directive 2014/35/EU "Low Voltage Directive".

Compliance with this standard has been verified according to EN 60950-1:2006 + A11:2009 + A1:2010 + A12:2011 + AC:2011 + A2:2013.

# <span id="page-16-0"></span>General technical specifications

#### Supplement and corrections to section 8.4.1 of the operating instructions

Teaming is not possible in connection with Windows 10.

#### Mechanical ambient conditions

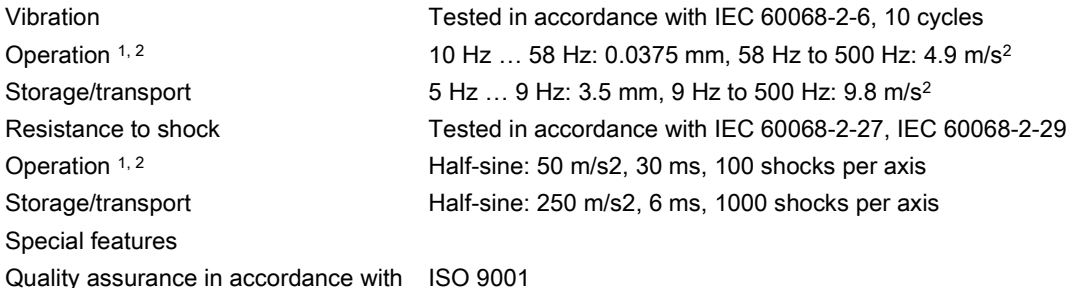

<sup>1</sup> Mechanical interference must be safely excluded during the burning operation.

<sup>2</sup> Restrictions when HDDs are mounted in removable drive bays: Shocks up to 5G are permitted only for operation with SATA hard disk drives. Otherwise, mechanical stress must be safely excluded.

Correction of the Quick Install Guide and the following sections of the operating instructions: Sec. 6.1 Retrofitting instructions

Sec. 8.4.1 General technical specifications

#### Note

The permissible lower operating temperature is dependent on the device configuration!

#### Lower operating temperature

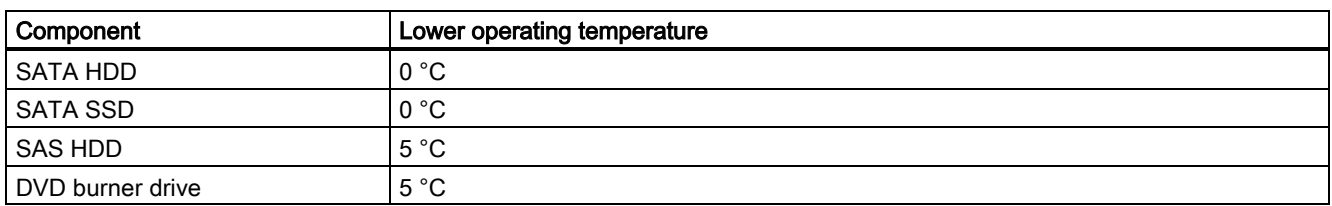

# <span id="page-17-0"></span>Current and power requirements (max. values)

Changes to section 8.4.2 of the operating instructions.

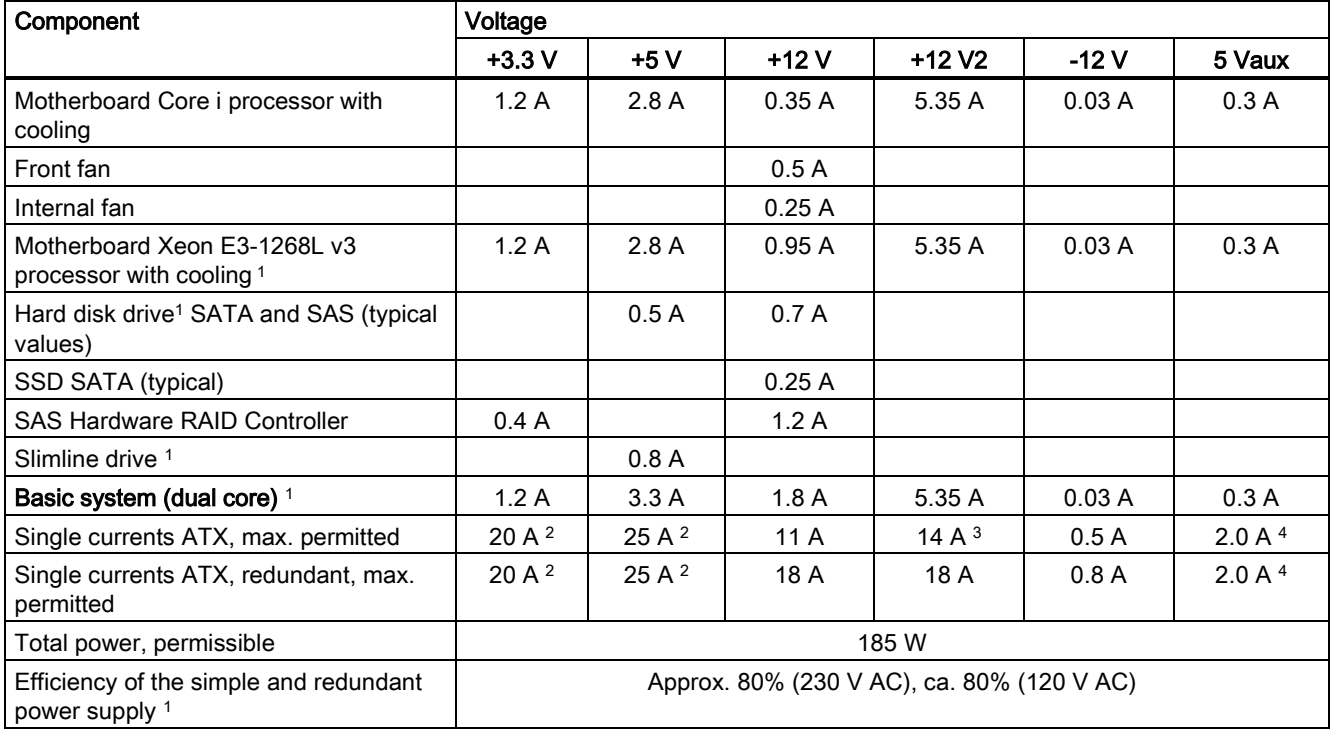

<sup>1</sup> Depending on the selected device configuration

<sup>2</sup> The accumulated power of the +5 V and + 3.3 V voltage may not exceed 190 W with ATX power supply or 100 W with ATX redundant.

<sup>3</sup> 18 A for 20 seconds

<sup>4</sup> 2.5 A for 10 seconds

#### Typical power values

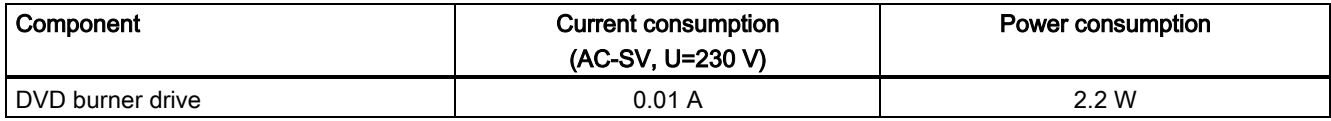

# <span id="page-18-0"></span>Technical specifications of the graphics interfaces

Changes to the following sections of the operating instructions:

Sec. 1.1.4 Characteristics

Sec. 8.4.1 General technical specifications

Sec. 8.5.1.2 Technical features of the motherboard

#### Resolution, frequency and color depth for the following processors:

- Intel® Core™ i3-4330TE, HD Graphics 4600 (GT2)
- Intel® Core™ i5-4570TE HD Graphics 4600 (GT2)
- Intel® Xeon™ E3-1268L v3 HD Graphics 4600 (GT2)

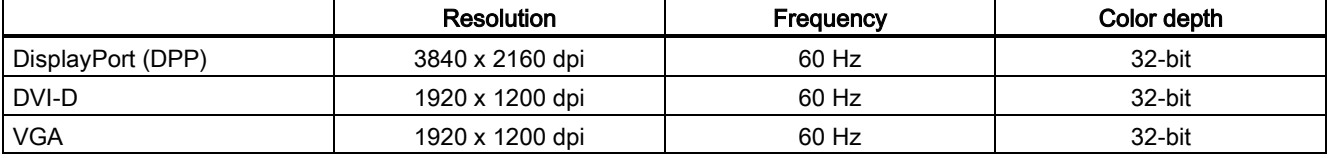

Comparison of NVIDIA NVS-315 and NVIDIA NVS-300

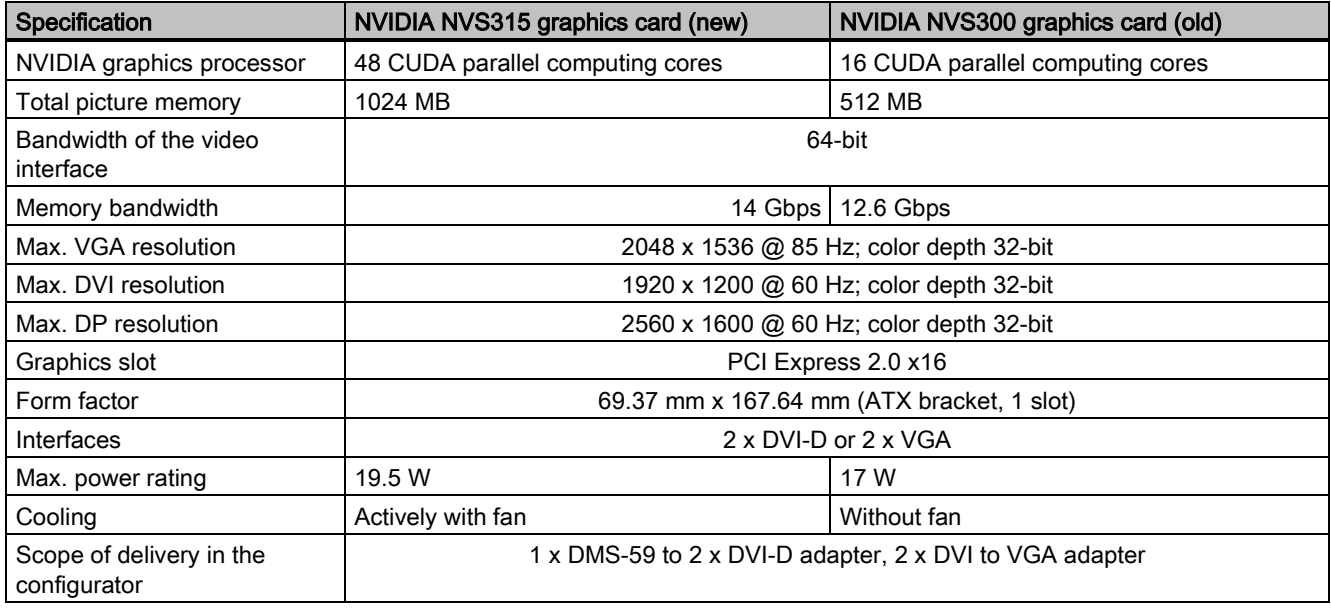

#### Note

- The fan is monitored with SIMATIC IPC DiagBase as of version 1.5.2 or DiagMonitor software as of version 4.5.2 and 5.x.x (all).
- The new NVIDIA NVS315 graphics card is compatible with the old NVIDIA NVS300 graphics card regarding their interfaces.
- The operating system of the devices have been updated to work with the new NVS315 graphics card.

Customized configuration

- Users configuring new IPCs with their own Windows system images must update these images with the new drivers provided on the "Documentation and Drivers" DVD as of 04/2017, or they must use the operating system derivative as of 04/2017 as the new basis.
- Users using third-party systems (e.g. Linux, QNX, etc.) should check for compatibility with the new graphics card.

# <span id="page-19-0"></span>Interrupt assignment of the slot connectors on the bus board

Changes and supplements to section 8.5.3.1 of the operating instructions.

#### **Note**

All system resources (hardware addresses, memory allocation, interrupt assignment, DMA channels) are assigned dynamically by the BIOS or the Windows operating system, depending on the hardware equipment, drivers, installed expansion cards and connected external devices.

Assignment is automatic and depends on the demanded resources of the connected devices and the inserted modules. Due to this configuration dependency, clear statements can only be made by determining them in relation to the system in the final configuration. Resources may be viewed as follows under Windows:

- 1. Press the "Windows key" and "R" simultaneously.
- The "Run" dialog box opens.
- 2. Enter "msinfo32" in the "Open" field.
- <span id="page-19-1"></span>3. Confirm your entry with "OK".

## BIOS Setup settings

Change to section 8.6.6 of the operating instructions.

The change is valid as of BIOS V19.01.07.

The default setting of the DisplayPort audio device has been changed from "Enabled" to "Disabled".

#### Note

You have to change the following BIOS setting to "Enabled" if you want to use the audio function of the DisplayPort monitor: Advanced > Video Configuration > Internal Graphic Device > DPP Audio

## <span id="page-19-2"></span>Permitted mounting positions

Correction to section 3.1.3 of the operating instructions

#### Optional installation locations

The device can be mounted horizontally in control desks, switching cabinets and 19" rack systems.

#### **NOTICE**

#### Operation in closed rooms

The device is only approved for operation in closed rooms. Pay attention to the ambient and environmental conditions.

#### Audio interfaces

#### Note

#### Figures in sections 1.2 and 3.3.6.2 of the operating instructions

The devices are supplied with monochrome black audio jacks as of May 2017.

# <span id="page-20-0"></span>Markings and symbols

## <span id="page-20-1"></span>**Overview**

The following tables show all the symbols which may be found on your SIMATIC industrial PC, SIMATIC industrial monitor or SIMATIC Field PG in addition to the symbols which are explained in the operating instructions.

The symbols on your device may vary in some details from the symbols shown in the following tables.

### <span id="page-20-2"></span>**Safety**

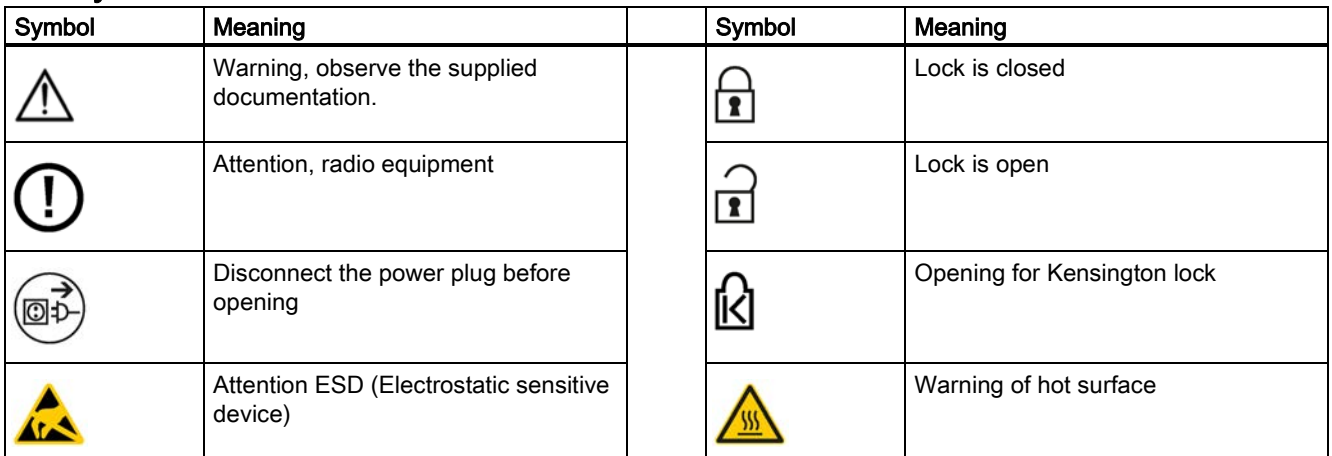

## <span id="page-20-3"></span>Operator controls

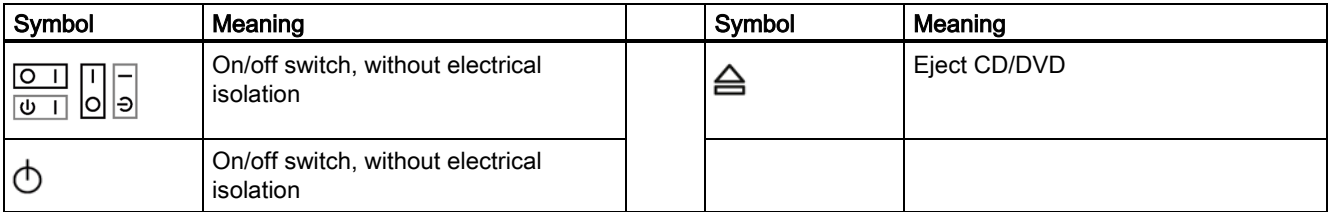

## <span id="page-21-0"></span>**Interfaces**

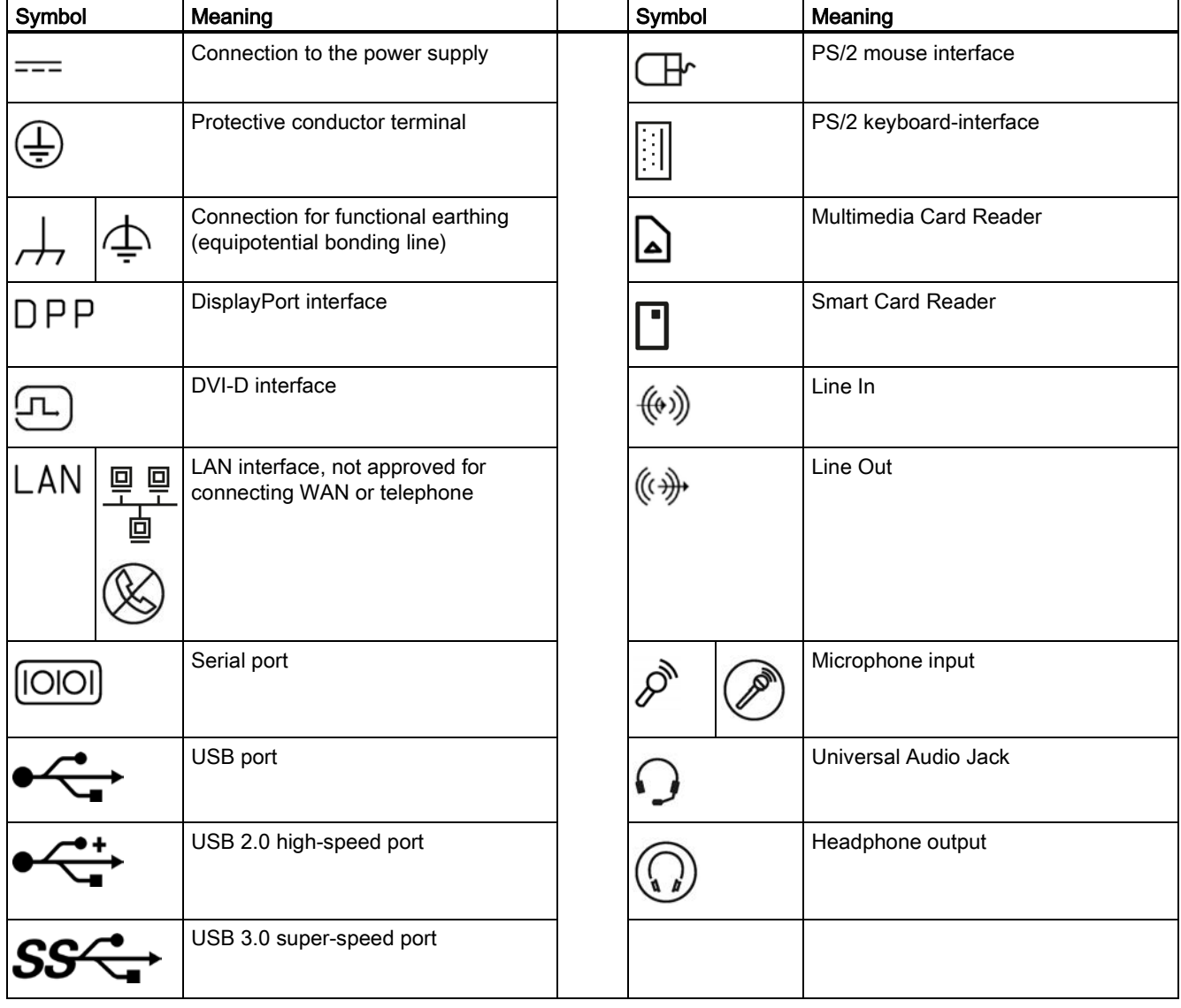

Siemens AG Division Digital Factory Postfach 48 48 90026 NÜRNBERG GERMANY

A5E38487417-AD, 09/2017 SIMATIC IPC647D A5E38487417-AD, 09/2017